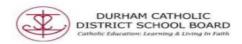

## Screen Masking

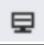

Screen Masking can help the user concentrate on sections of the screen, by using darkening the background.

Open the Read & Write

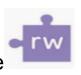

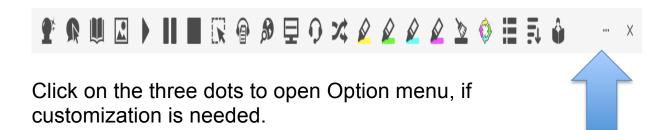

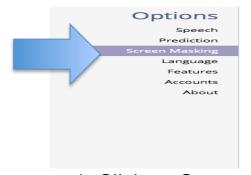

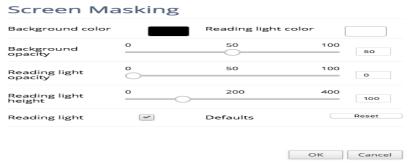

## 1. Click on Screen Masking

- Background Colour can be changed by clicking on the coloured rectangle and choosing a different colour
- Reading Light Height will adjust the mask size on the screen
- Click Ok, to set screen mask

 Press default reset to restore original settings

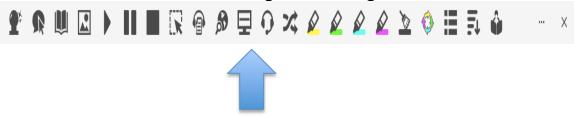

· Click on Screen mask icon to activate

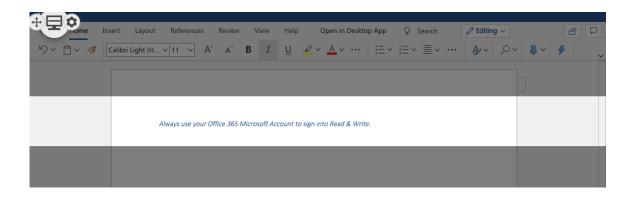

- Move your cursor up or down to move the Screen Mask feature
- To turn off the Screen Mask feature simply click on the Screen Mask feature icon again on the toolbar or the icon located on the left side of screen

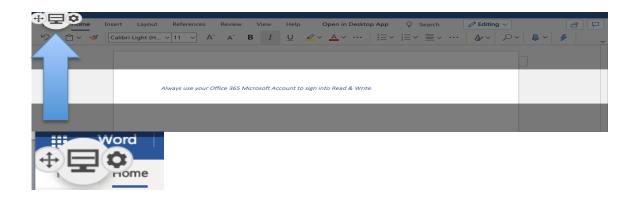